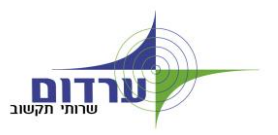

## **הוראות התחברות לדואר דרך האינטרנט 2007 OWA**

- כניסהלאתר של ערדום www.ardom.net
- להקליק על 2007 OWA , או להיכנס דרך התפריט:

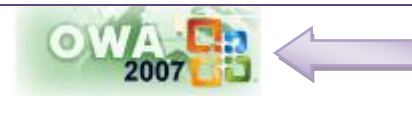

**שירות לקוחות / שירותי דואר ומסרים /**

**ARDOMNET OWA 2007**

 **בפעם ראשונה** ! מתקבל מסך אבטחת מידע שדורש להתקין רכיב אבטחה )מופיע בגרסא דפדפן מיקרוסופט 7 בלבד) **ההודעה תוסר רק לאחר שיותקן רכיב האבטחה, לפי ההנחיות בהמשך.** 

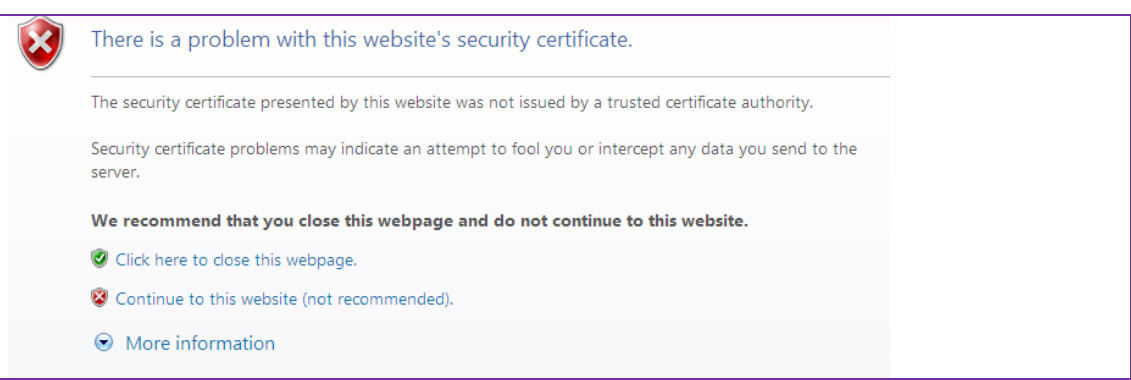

### בתפריט הדפדפן למעלה תופיע הודעה מסומנת באדום.

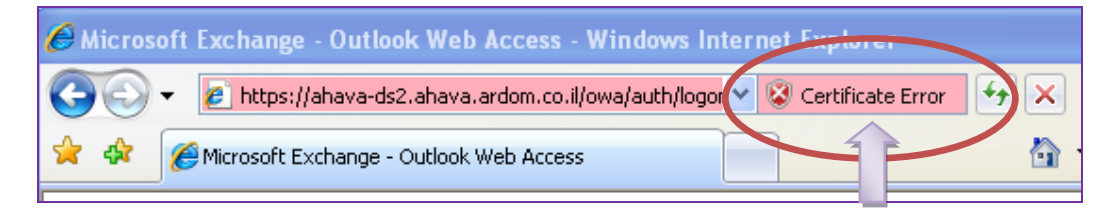

יש להקליק על ההודעה. תתקבל הודעה המבקשת להתקין את רכיב האבטחה , יש להקליק על הקישור **certification View** - כמסומן

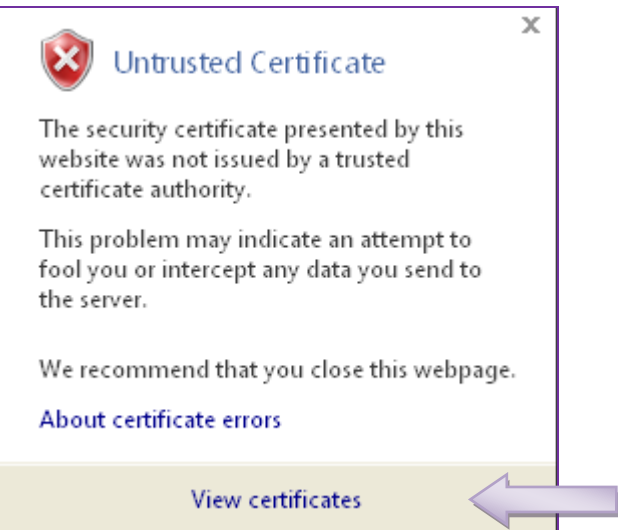

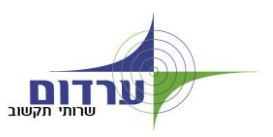

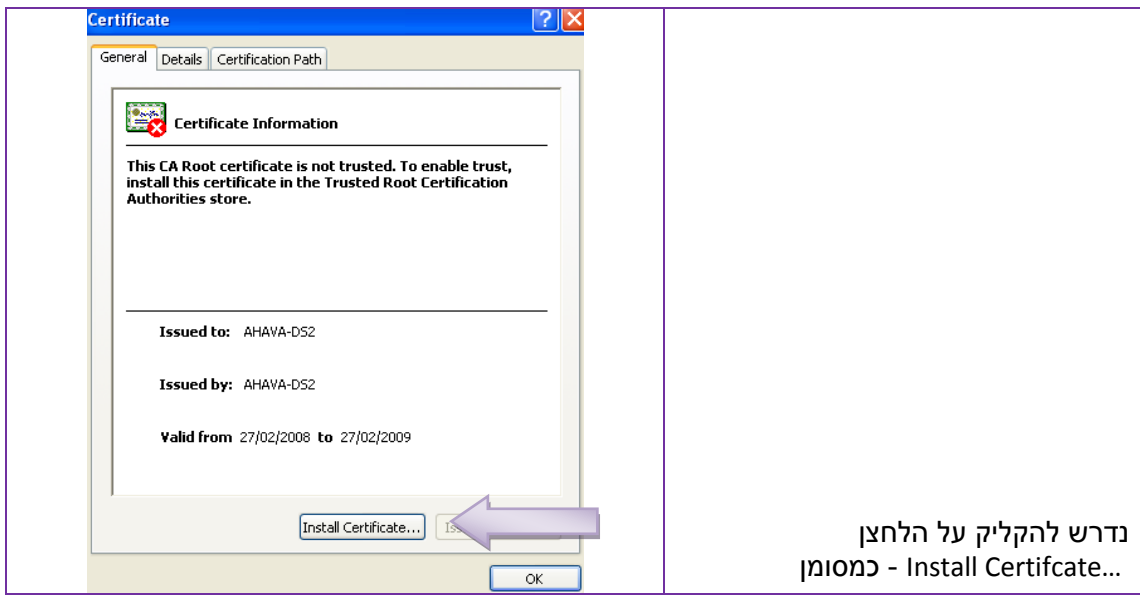

בהמשך התפריט יש לקדם את אשף ההתקנה בברירות המחדל עד לסיום ההתקנה. שלבי התקנת רכיב המידע היא חד פעמית ובכניסה הבאה תהיה גישה ישירה למסך הכניסה של **Office Outlook Web Access 2007**

מתקבל מסך הכניסה לשרת הדואר 2007 **A**ccess **W**eb **O**utlook Office.

**בפעם הראשונה !** נדרש להגדיר את שפת הממשק )ראה דוגמא מסומנת( , ואת אזור הזמן.

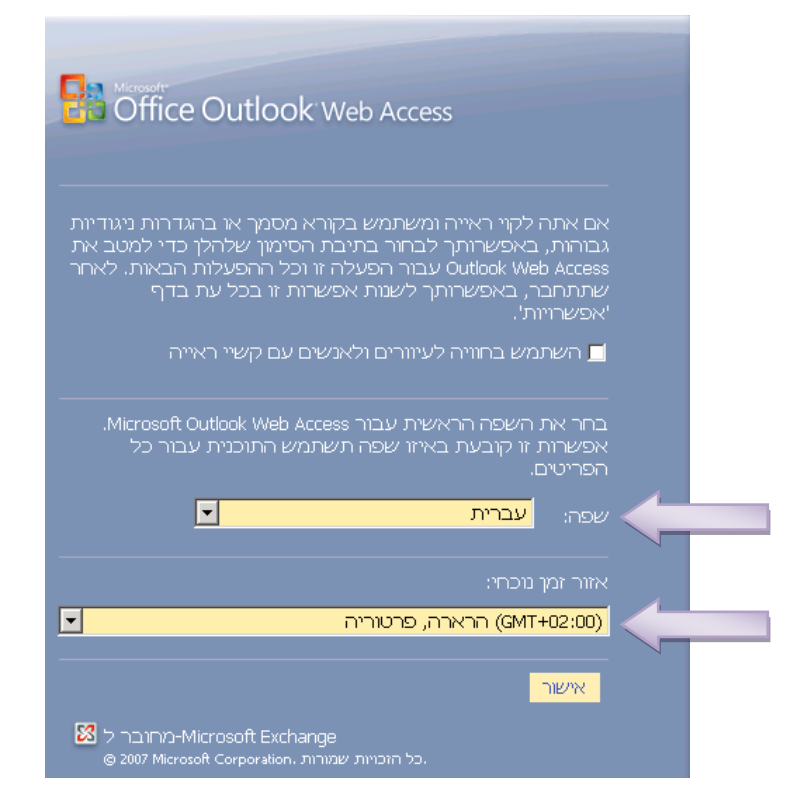

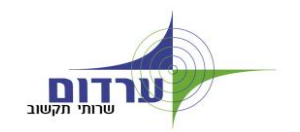

### במסך הכניסה נדרש לכתוב:

- **שם תחום/ משתמש: שם המשתמש \ardomnet** כמו בדוגמא.
	- **סיסמא:** הסיסמא הרגילה בכניסה לפרופיל המשתמש

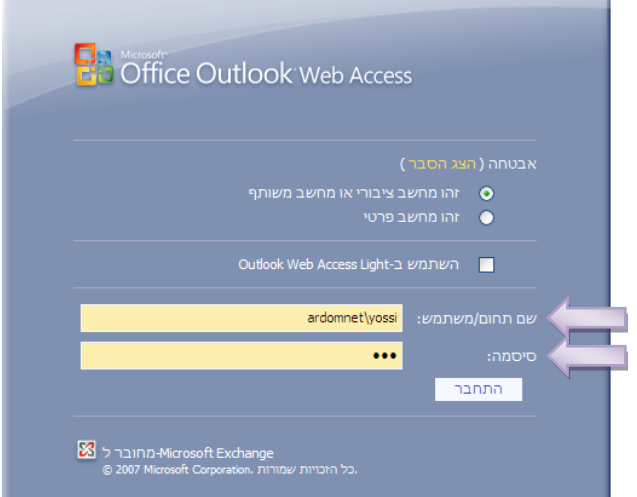

### **מתקבל יישום הדומה מאוד ל Outlook כולל כל המרכיבים**

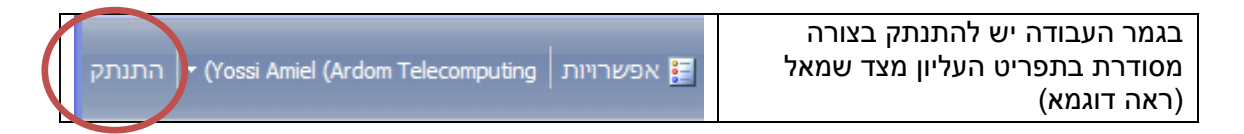

# **במידה ואזור הזמן לא הוגדר נכונה יש לפעול לפי ההוראות הבאות:**

יש לוודא כי אזור הזמן של 2007OWA מוגדר

# כ- **+02:00GMT – הרארה, פרטוריה** )ולא ירושלים(**.**

הפעולות להגדרת אזור הזמן הן:

.1 לאחר כניסה לתיבה שלכם ב- 2007OWA, בוחרים בכפתור "אפשרויות" בסרגל העליון:

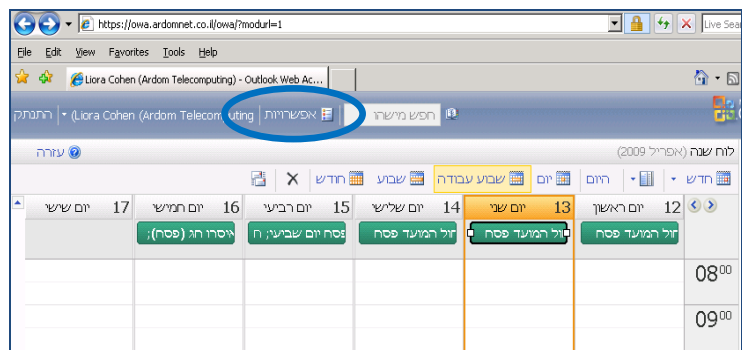

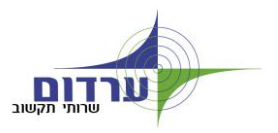

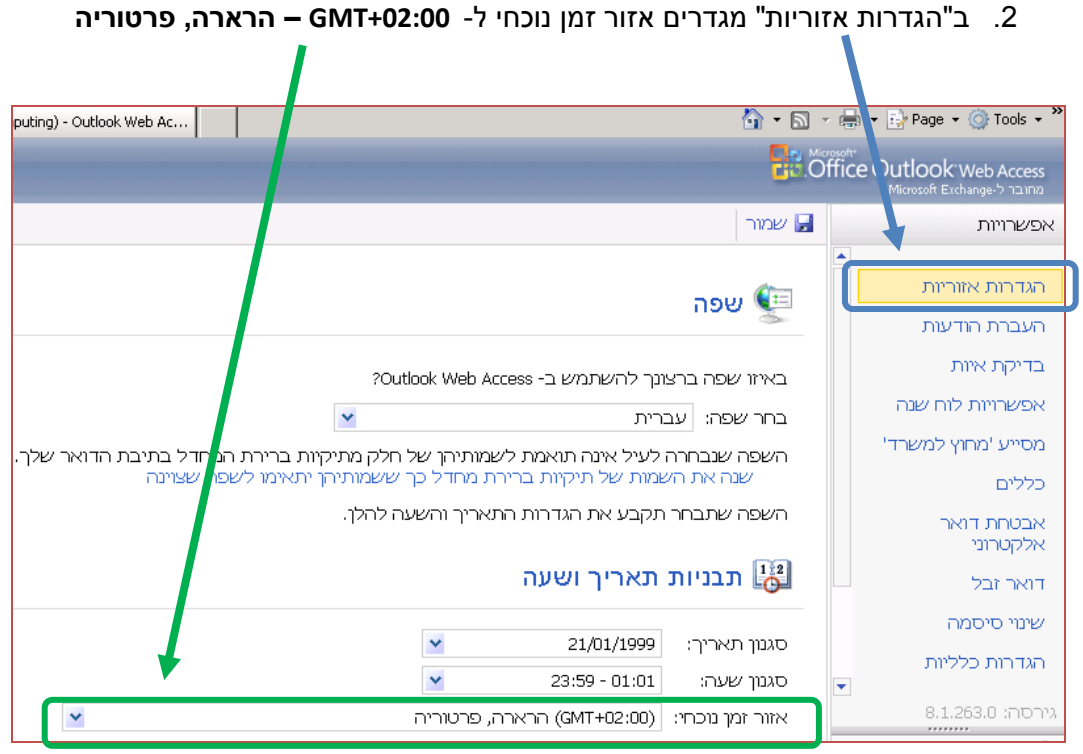

**◄ לסיוע טלפוני ניתן לפנות למוקד ערדום: 08-6355755**

**עבודה נעימה ערדום שירותי תקשוב**